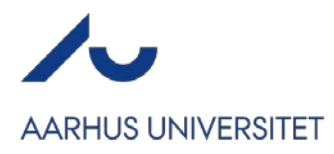

## **Hvordan ændrer jeg til engelsk logo og footer på mit website?**

Selvom du har valgt at dit arrangement skal være på engelsk, skal du manuelt ind og tilpasse logo og footer på dit website, så det også bliver engelsk.

Under Arrangementet  $\rightarrow$  Grundopsætning har du sat sproget til engelsk:

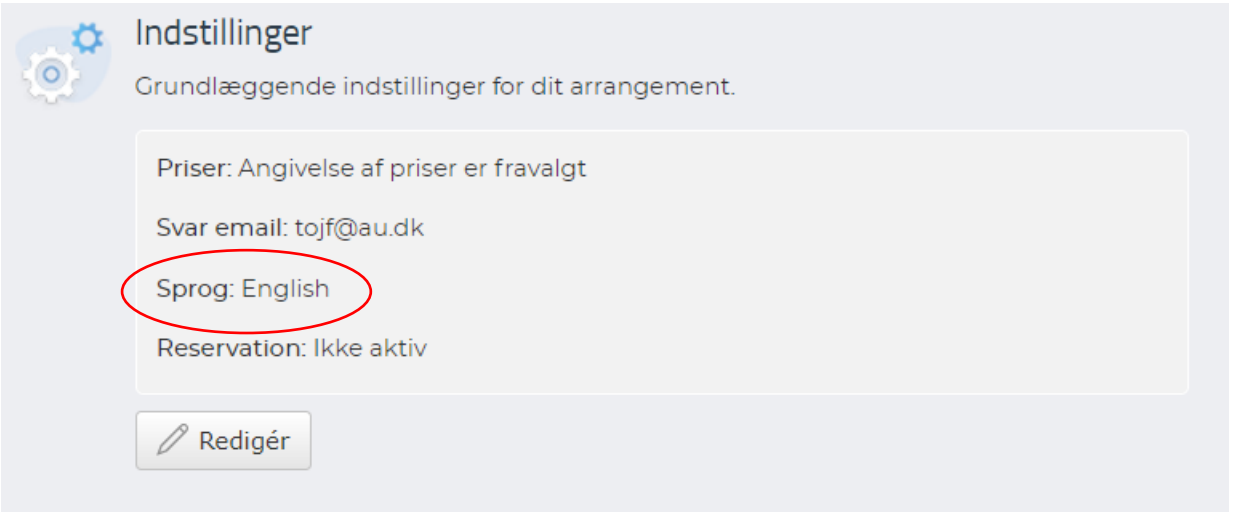

Herefter skal du gå ind i Website  $\rightarrow$  Design og aktivering og åbne websitedesigneren.

Start med at klikke på det danske logo i øverste venstre hjørne (1), så du får Logo-menuen frem til højre (2). Herefter klikker du på filnavnet for det nuværende billede (3):

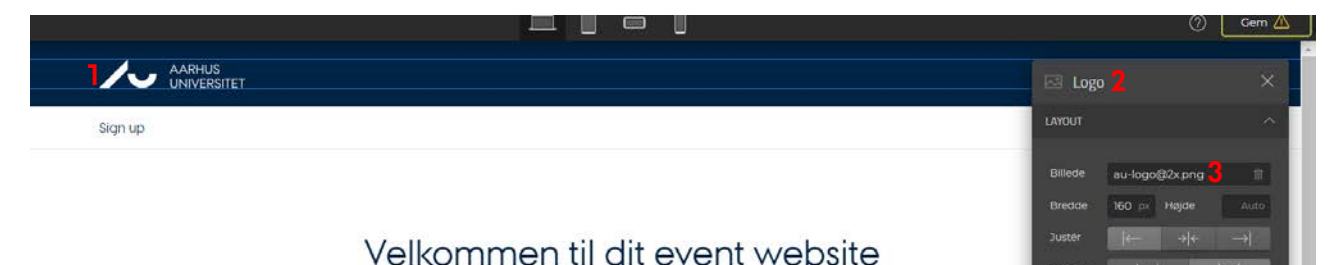

Herefter vil du få åbnet mediearkivet. Øverst i alle mediearkiver har vi placeret en mappe, der hedder #AU LOGOER (1). Klik på den og vælg/klik på filen, der hedder UKaulogo\_uk\_var2\_ (2) og afslut med Udfør.

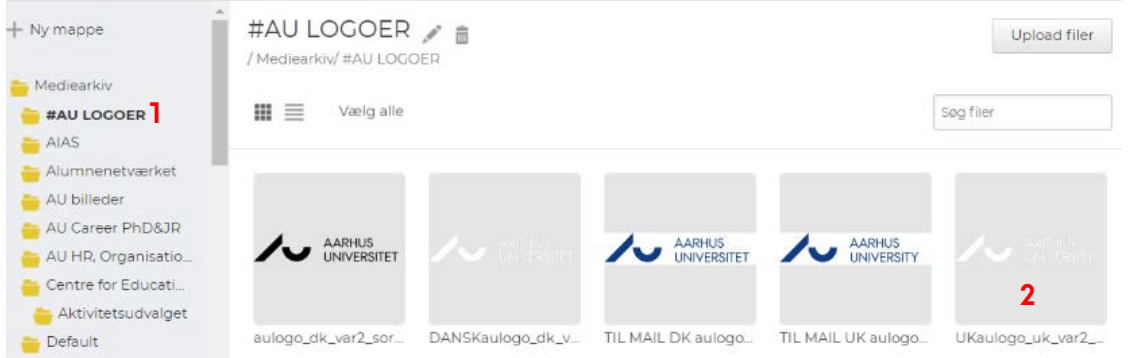

Opdateret 01.06.2023

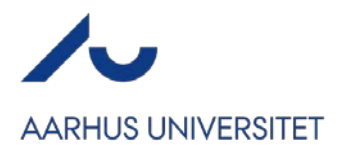

Logoet er nu ændret til engelske.

Derefter klikker du på tekstbidden med "Aarhus Universitet" i footeren nederst (1). Du vil få en menuboks op til højre kaldet "Overskrift 4". Slet det sidste E og T i universitet og erstat med et Y. Afslut med Gem i websitedesignerens øverste højre hjørne.

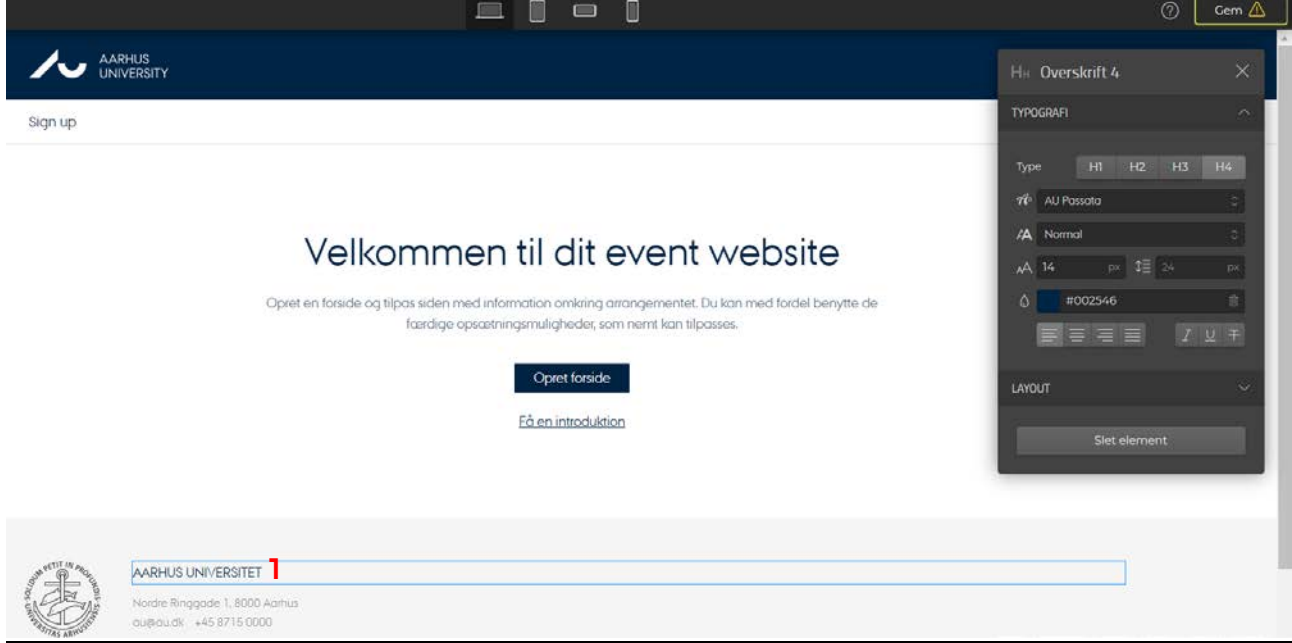